# Phonak **Target 7.0**

# Instrukcja dopasowania Phonak Target

Program do dopasowywania Phonak Target jest przeznaczony do użytku przez wykwalifikowanych protetyków słuchu w celu konfigurowania, programowania i dopasowywania aparatów słuchowych odpowiednio do konkretnych wymagań poszczególnych pacjentów. Niniejsza instrukcja zawiera szczegółowe wprowadzenie do tematyki dopasowywania aparatów słuchowych za pomocą programu do dopasowywania Phonak Target. Dodatkowo na ekranie startowym programu Phonak Target udostępniono opcję [Nowości].

W odniesieniu do następujących funkcji programu Phonak Target dostępne są osobne instrukcje dopasowania (\*w wybranych krajach):

**Tryb Junior** Zdalne Wsparcie marki Phonak\* Phonak Target/ALPS\* TargetMatch **Tinnitus Balance** Weryfikacja

#### Spis treści

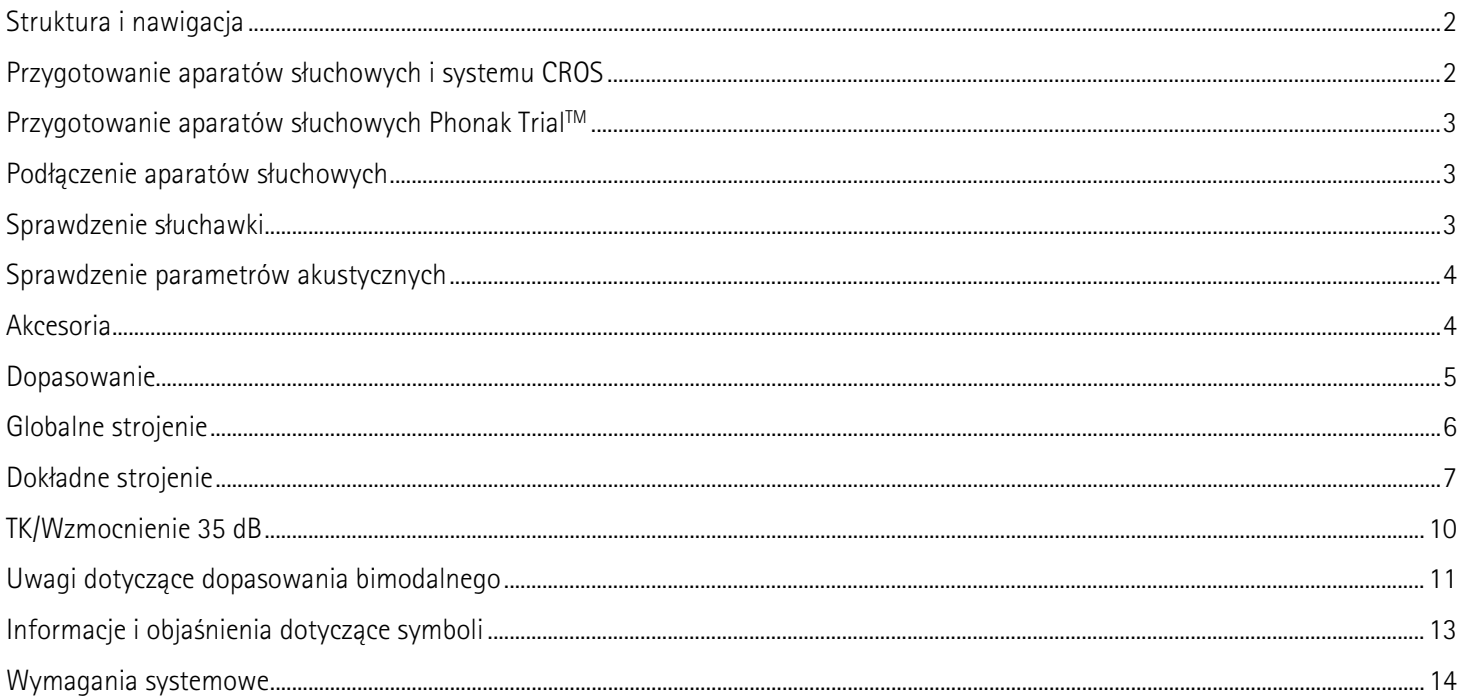

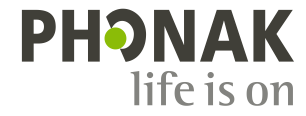

 $\mathbf{i}$ 

# <span id="page-1-0"></span>**Struktura i nawigacja**

Trzy zakładki [Pacjent], [Aparaty] i [Dopasowanie], a także znajdujący się powyżej pulpit umożliwiają łatwą nawigację i dostęp do informacji o statusie.

Na panelu kontrolnym wyświetlany jest status dopasowywania. Ponadto zawiera on skróty.

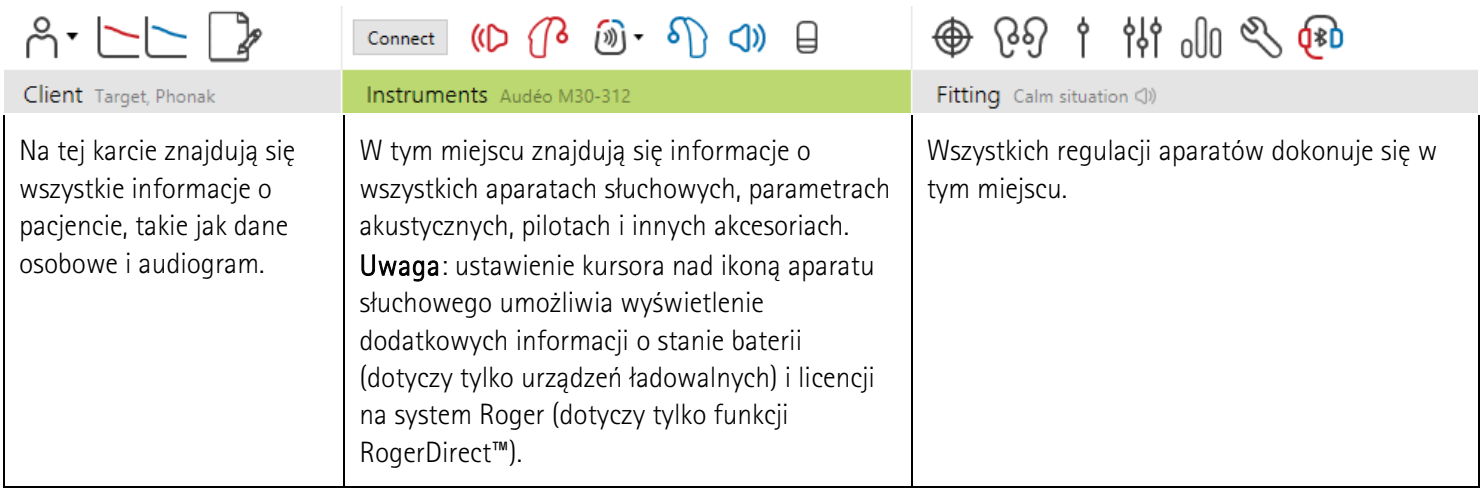

# <span id="page-1-1"></span>**Przygotowanie aparatów słuchowych i systemu CROS**

#### **iCube II / Noahlink Wireless**

Nie są potrzebne żadne kable łączące z aparatami słuchowymi. Wystarczy włożyć baterię i włączyć aparat słuchowy, zamykając komorę baterii. W przypadku aparatu słuchowego wyposażonego w akumulator należy go po prostu włączyć.

Uwaga: w przypadku dopasowywania systemu CROS II lub CROS B zaleca się użycie urządzenia iCube II, ponieważ umożliwia ono szybkie i dokładne strojenie oraz natychmiastową demonstrację systemu CROS.

System CROS II można dopasowywać wyłącznie w przypadku aparatów słuchowych Venture. System CROS B można dopasowywać w przypadku aparatów słuchowych Belong (z wyjątkiem urządzeń ładowalnych). System CROS B-R można dopasowywać wyłącznie w przypadku aparatów słuchowych Phonak Audéo B-R.

#### **NOAHlink lub HI-PRO**

Podłącz kable do programowania do aparatów słuchowych i urządzenia do dopasowania.

W przypadku dopasowywania systemu CROS nie można demonstrować działania tego systemu przy podłączonych kablach.

# <span id="page-2-0"></span>**Przygotowanie aparatów słuchowych Phonak TrialTM**

Aparaty słuchowe Phonak Trial umożliwiają zmienianie poziomów możliwości w jednym urządzeniu. Kliknij opcję [Trial i narzędzia], wybierz opcję [Aparaty słuchowe Trial], a następnie opcję [Skonfiguruj], aby rozpocząć.

Uwaga: aparaty słuchowe Phonak Trial nie są dostępne we wszystkich rodzajach obudów Phonak Virto.

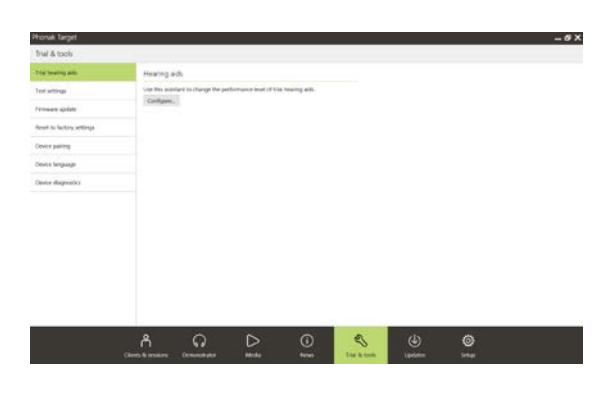

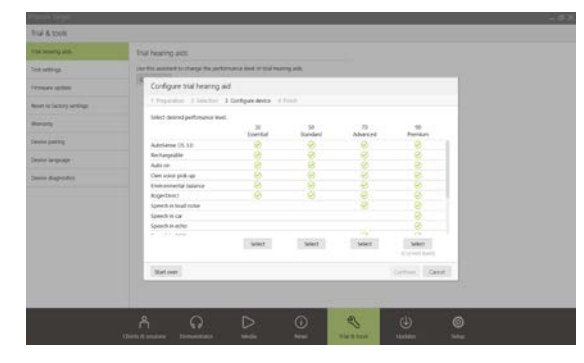

zakończeniu tego procesu urządzenia są gotowe do dopasowania w ramach sesji dopasowania.

Wybierz żądany poziom możliwości i naciśnij opcję [Kontynuuj]. Po

# <span id="page-2-1"></span>**Podłączenie aparatów słuchowych**

Otwórz sesję dopasowania i potwierdź, że wyświetlane jest właściwe urządzenie do dopasowania. Aby zmienić urządzenie do dopasowania, użyj strzałki menu rozwijanego obok urządzenia do dopasowania na panelu kontrolnym.

Kliknij opcję [Połącz], aby rozpocząć dopasowywanie. Podłączone aparaty słuchowe zostaną wyświetlone na panelu kontrolnym.

W przypadku urządzeń z bezpośrednią łącznością urządzenia, które można parować, zostaną wyświetlone automatycznie.

#### Uwaga:

- jeśli urządzenie nie zostanie odnalezione, otwórz i zamknij komorę baterii lub wyłącz i włącz aparaty słuchowe wyposażone w akumulator, aby przełączyć je do trybu parowania.
- Naciśnij przycisk lub przycisk wielofunkcyjny na aparacie słuchowym, aby podświetlić go na liście, jeśli dostępnych jest wiele urządzeń, lub aby potwierdzić stronę do przypisania do pacjenta.
- Urządzenia, które uprzednio dopasowano jednocześnie, są wykrywane jako połączona para.

W przypadku wszystkich nowych dopasowań zostanie wskazany sugerowany poziom doświadczenia pacjenta określony na podstawie informacji zgromadzonych podczas sesji dopasowania.

<span id="page-2-2"></span>Dane audiogramu z sieci NOAH zostaną automatycznie zaimportowane do programu Phonak Target i zostaną uwzględnione podczas obliczeń wstępnych. W wersji autonomicznej programu Phonak Target wprowadź audiogram na karcie [Audiogram].

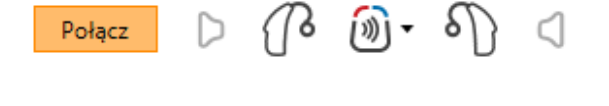

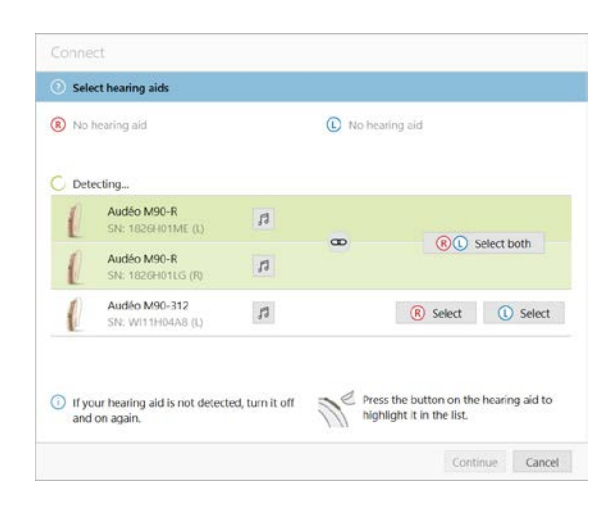

## **Sprawdzenie słuchawki**

Przy pierwszym połączeniu urządzeń program Phonak Target sprawdza, czy odbiornik podłączony do urządzeń RIC jest zgodny z parametrami ustawionymi na ekranie [Parametry akustyczne].

W przypadku braku zgodności program Phonak Target powiadomi użytkownika o konieczności sprawdzenia odbiornika. W takim przypadku można zmienić słuchawkę lub dokonać korekty parametrów akustycznych.

Aby ponownie sprawdzić słuchawkę, kliknij opcję [Sprawdź] na ekranie Ekran [Parametry akustyczne].

Uwaga: dotyczy to tylko aparatów słuchowych RIC opartych o platformę Belong, Marvel lub Paradise.

#### <span id="page-3-0"></span>**Sprawdzenie parametrów akustycznych**

Program Phonak Target automatycznie tworzy połączenie między parametrami akustycznymi, gdy są takie same. Parametry akustyczne można wyświetlić i zmienić w dowolnym momencie. W dowolnym momencie można też usunąć połączenie między parametrami akustycznymi.

Kliknij kartę [Aparaty] > [Parametry akustyczne]. Wprowadź lub potwierdź poprawne informacje o połączeniu.

Wpisz kod parametrów akustycznych, jeśli jest dostępny. Kod ten znajduje się na dostosowanej wkładce usznej Phonak pacjenta. Kod parametrów akustycznych zostanie automatycznie wprowadzony do indywidualnych parametrów akustycznych pacjenta.

#### <span id="page-3-1"></span>**Akcesoria**

Program Phonak Target, w zależności od podłączonych aparatów słuchowych, może automatycznie zidentyfikować podłączone akcesoria w trakcie sesji dopasowania. Kompatybilne akcesoria są wyświetlane na pulpicie obok podłączonych aparatów słuchowych.

Akcesoria można także wybrać ręcznie w karcie [Aparaty] > [Akcesoria].

W trakcie procedury zapisywania akcesoria te są wyświetlane w oknie zapisywania.

Uwaga: podczas przesyłania strumieniowego z akcesoriów system CROS zostanie automatycznie rozłączony. Gdy przekaz strumieniowy zostanie zatrzymany, automatycznie zostanie nawiązane ponowne połączenie z systemem CROS.

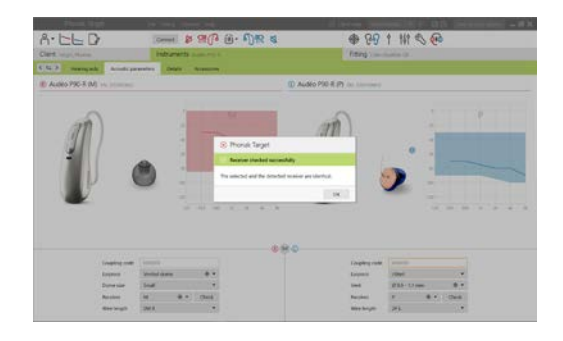

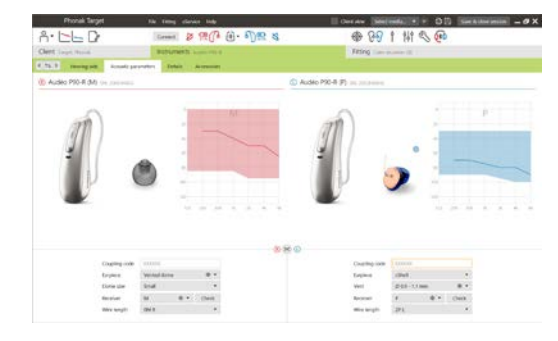

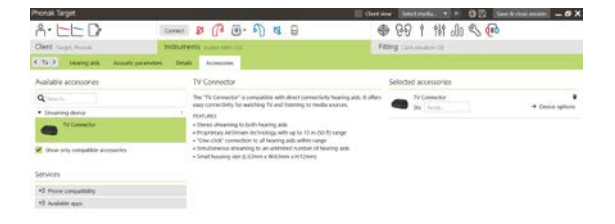

#### <span id="page-4-0"></span>**Dopasowanie**

Wybierz kartę *[Dopasowanie]*, aby przejść do okna *[Test sprzężenia i ucha* rzeczywistego].

Test sprzężenia można wykonać jednocześnie dla obu uszu lub kolejno dla każdego ucha. Kliknij opcję  $\begin{bmatrix} R \end{bmatrix}$  /  $\begin{bmatrix} Uruchom oba \end{bmatrix}$  /  $\begin{bmatrix} L \end{bmatrix}$ , aby rozpocząć test.

Uwaga: testu sprzężenia nie można wykonać podczas sesji Zdalnego Wsparcia marki Phonak.

Aby wykorzystać wyniki testu do obliczeń przewidywanej wartości RECD oraz ustawień parametrów akustycznych, zaznacz pole wyboru *[Użyj wyniku* testu, aby przewidzieć wentylację]. To pole wyboru będzie dostępne tylko wtedy, gdy system może oszacować wartość otworu wentylacyjnego.

Uwaga: w przypadku aparatów słuchowych Phonak Paradise funkcja przekroczenia progu sprzężenia jest dostępna w celu zwiększenia limitu wzmocnienia. Aby przekroczyć próg sprzężenia, kliknij strzałki. Wraz ze wzrostem limitu wzmocnienia pojawi się fioletowy cień, który wskazuje zwiększony limit wzmocnienia. Natomiast czerwony cień oznacza obszar większego sprzężenia i zniekształcenia.

#### **Funkcja AudiogramDirect**

Funkcja AudiogramDirect jest dostępna w ramach testu słuchu in situ w programie Phonak Target. Nie zastępuje to diagnostycznych testów audiologicznych. Przed użyciem funkcji AudiogramDirect potwierdź, że został wykonany test [Test sprzężenia i ucha rzeczywistego].

Kliknij [AudiogramDirect] > [Start], aby przetestować przewodzenie powietrzne (AC), progi słyszenia oraz poziomy dyskomfortu w zakresie głośności (UCL) za pomocą podłączonych aparatów słuchowych. Pomiary UCL są niedostępne podczas sesji zdalnego wsparcia Phonak Remote Support.

Poprzednie badania słuchu można porównać i przejrzeć, klikając opcję [Historia].

<span id="page-4-1"></span>Aby zmienić domyślne zachowanie dla pomiarów AC i UCL, przejdź do opcji [Początkowe] > [Sesja dopasowania] > [AudiogramDirect].

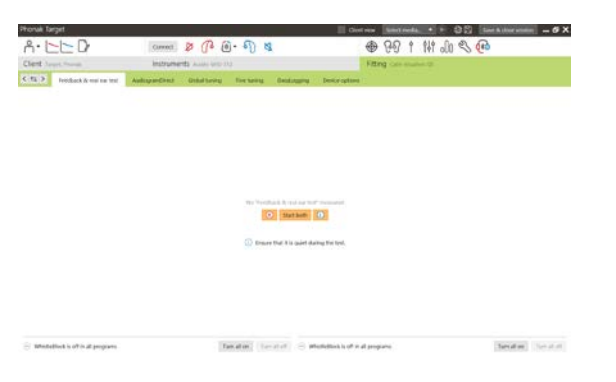

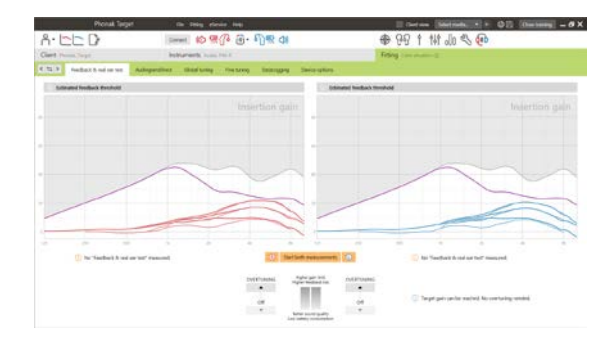

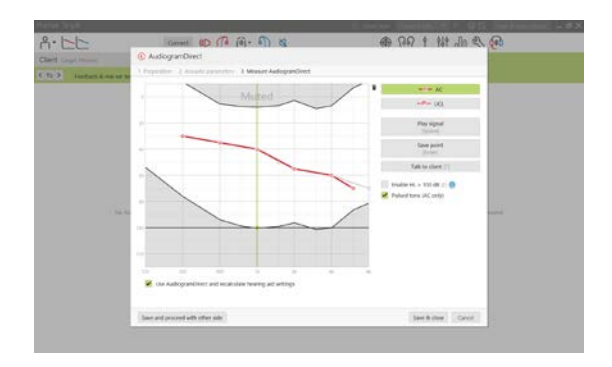

# **Globalne strojenie**

Przejdź kolejno do opcji [Globalne strojenie] > [Początkowe dopasowanie] w celu wyregulowania ustawień Poziom wzmocnienia, Kompensacja okluzji lub Kompresja. Ustawienia poziomu wzmocnienia i kompresji są oparte na doświadczeniu pacjenta nabytego podczas użytkowania i na wybranej formule dopasowania.

W zależności od podłączonych aparatów słuchowych, można uzyskać dostęp do dodatkowych narzędzi, takich jak [Tinnitus Balance] oraz [Balans CROS], za pomocą karty znajdującej się w dolnej części ekranu. Aby wyregulować współczynnik głośności między urządzeniem CROS i aparatem słuchowym, kliknij opcję [Balans CROS].

#### **Auto aklimatyzacja**

Przed użyciem funkcji Auto aklimatyzacja potwierdź, że został wykonany test [Test sprzężenia i ucha rzeczywistego].

Wybierz opcję [Auto aklimatyzacja] z menu Poziom wzmocnienia w karcie [Początkowe dopasowanie].

Kliknij opcję […], aby określić poziom początkowy, poziom końcowy oraz okres trwania, w którym wzmocnienie aparatu słuchowego będzie automatycznie rosnąć do ustalonego poziomu końcowego.

Uwaga: w przypadku aparatów słuchowych Phonak Paradise nie ma konieczności uruchamiania [Testu sprzężenia i ucha rzeczywistego] w celu aktywacji funkcji Auto aklimatyzacja. Aby aktywować funkcję Auto aklimatyzacja, zaznacz pole wyboru. Określ docelowe wzmocnienie i liczbę dni pozostałych do uzyskania docelowego wzmocnienia przez pacjenta.

#### **Wyświetlanie w czasie rzeczywistym**

Na pasku menu na górze ekranu kliknij pole wyboru [Widok pacjenta], aby uzyskać dostęp do funkcji Wyświetlanie w czasie rzeczywistym.

Funkcja Wyświetlanie w czasie rzeczywistym jest dostępna dla wszystkich aparatów słuchowych jako opcja wyświetlania krzywej dopasowania prezentowanej w przejrzysty sposób — w powiększonym widoku lub na drugim ekranie.

<span id="page-5-0"></span>Pacjentom można z łatwością zademonstrować poprawę w zakresie zrozumiałości mowy, wzmocnienie, krzywe wyjściowe, działanie funkcji SoundRecover oraz rozdzielczość kanału, szczególnie w warunkach dostępności próbek dźwięków stereo lub dźwięków otoczenia.

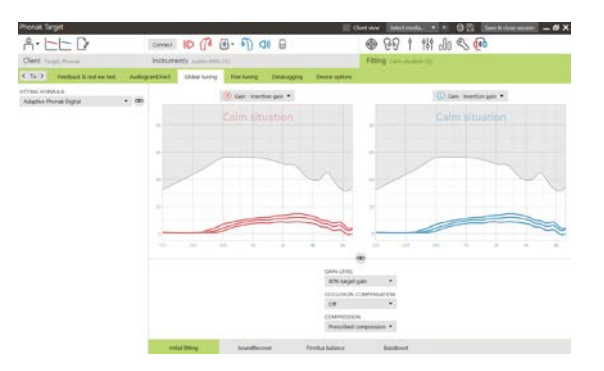

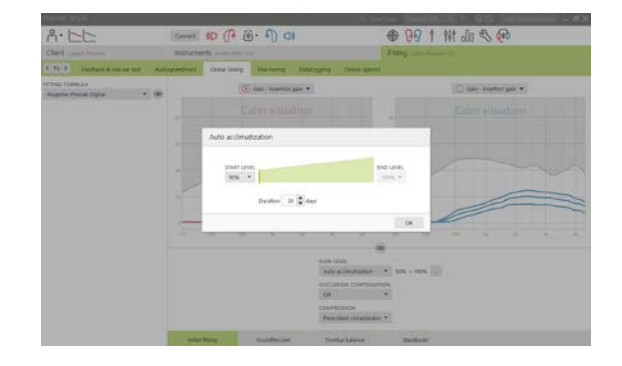

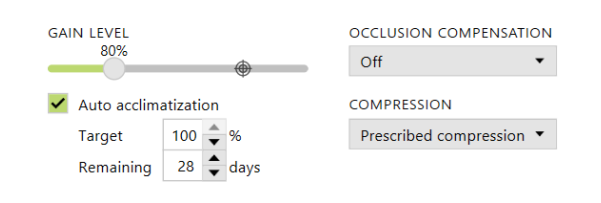

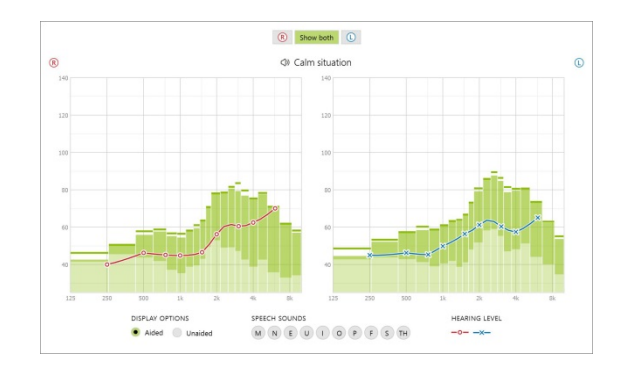

### **Dokładne strojenie**

Lewa strona ekranu **[Dokładne strojenie]** służy do obsługi programów.

Kliknij opcję *[Wszystkie programy]*, aby jednocześnie wyregulować wszystkie programy. Kliknij opcje *[AutoSense OS]*, aby zmodyfikować wszystkie automatyczne programy akustyczne, lub opcje *[AutoSense OS (streaming]]*, aby zmodyfikować system AutoSense OS pod kątem przesyłania strumieniowego.

Aby zmodyfikować jeden program, np. program [Spokojne sytuacje], kliknij go na liście i w razie potrzeby wyreguluj.

Kliknij ikonę  $[+]$ , aby dodać kolejny program manualny.

Aby zarządzać programami, kliknij opcję *[Menedżer programów]* znajdującą się nad programami. Program startowy, strukturę programów i programy strumieniowe można modyfikować tutaj. Funkcja cofania i ponawiania jest dostępna na pasku menu w górnej części ekranu. Umożliwia ona cofanie i ponowne wykonywanie kroków na ekranie dokładnego strojenia.

#### **Wzmocnienie i MPO**

Wybierz wartości wzmocnienia kursorem, aby je wyregulować. Wartości wzmocnienia można wyregulować dla cichych, średnich i głośnych dźwięków wejściowych. Optymalny zakres dopasowania jest dostępny wtedy, gdy w audiogramie pacjenta wprowadzono indywidualne wartości UCL.

Aby zmodyfikować MPO jednocześnie we wszystkich programach, kliknij opcję [MPO] wyświetlaną po lewej stronie obok wartości MPO. Ogólne wzmocnienie można zmienić, klikając opcję [Wzmocnienie].

Stopień kompresji każdego kanału jest wyświetlany w wierszu bezpośrednio pod wartościami wzmocnienia.

#### **Dokładne strojenie słyszalności**

Dostępne do wybrania próbki dźwięków i powiązane z nimi wzmocnienia są wyświetlane na wykresie krzywej. Próbki dźwięków można odtwarzać w celu symulowania konkretnych warunków słyszenia.

Wartości wzmocnienia są wyświetlane dla cichych, średnich i głośnych dźwięków wejściowych. Zmiany mają wpływ wyłącznie na poziomy wzmocnienia i częstotliwości istotne dla poprawy słyszenia wybranych bodźców. Są one wskazywane za pomocą różnych odcieni koloru czerwonego dla prawej strony i koloru niebieskiego dla lewej strony.

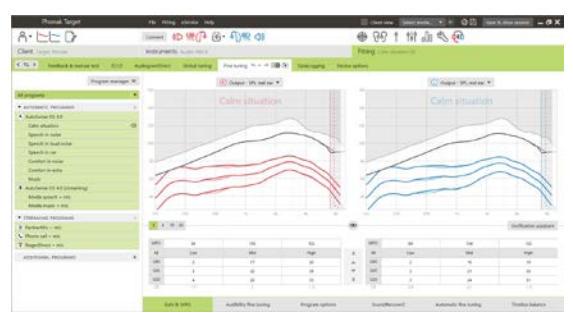

Karty znajdujące się w dolnej części ekranu umożliwiają dostęp do narzędzi do dopasowywania. Każde narzędzie udostępnia konkretne modyfikatory umożliwiające dokładne strojenie aparatów słuchowych.

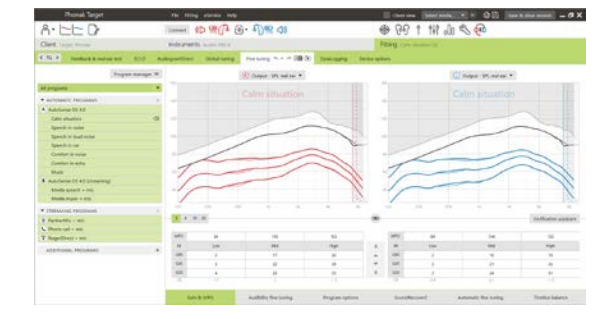

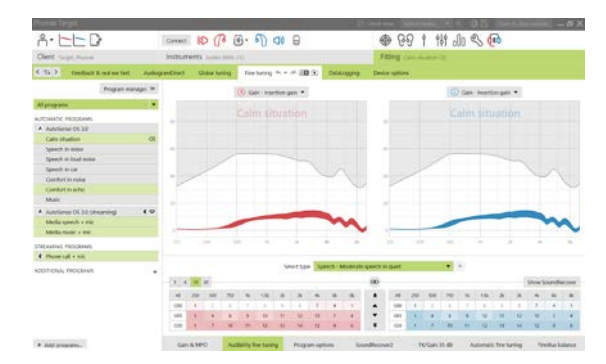

# **Opcje programów**

Opcje programów można wyregulować, bazując na ustawieniach domyślnych. Funkcje można aktywować, dezaktywować lub zmieniać pod kątem siły dla każdego programu. Widoczne są zakresy dostępne w każdej skali. Zależą one od poziomu możliwości.

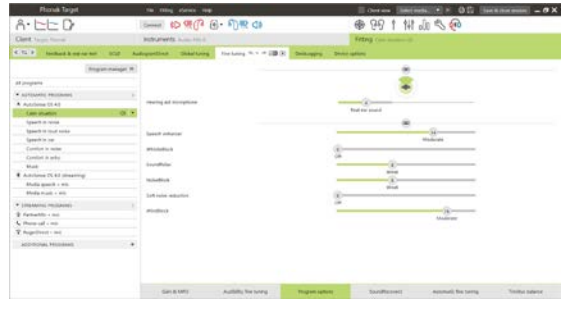

W przypadku aparatów słuchowych z łącznością bezpośrednią można zmodyfikować domyślne zachowanie przełączania na potrzeby dostępu do przesyłania strumieniowego (TV Connector, Roger™, Phonak PartnerMic™):

- [Automatycznie] aparaty słuchowe przełączają się automatycznie i odbierają sygnał przesyłania strumieniowego (domyślnie).
- [Manualnie] aparaty słuchowe nie emitują sygnału dźwiękowego, a program jest dodawany jako ostatni.
- [Manualnie (z bipem)] aparaty słuchowe będą emitować sygnał dźwiękowy, a pacjent może manualnie zatwierdzić odbiór sygnału przesyłania strumieniowego.

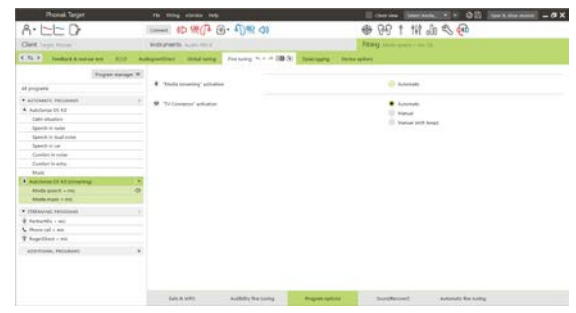

#### **SoundRecover2**

Poszczególne ustawienia systemu SoundRecover2 są początkowo konfigurowane na podstawie wstępnych obliczeń, w związku z czym istnieje możliwość ich dostosowania. W przypadku dopasowań obuusznych częstotliwość odcięcia i stopień kompresji częstotliwości są obliczane na podstawie parametrów ucha lepiej słyszącego. Poniższe kroki dotyczą dopasowania urządzeń u osób dorosłych. Informacje na temat procesu dopasowania aparatów słuchowych u dzieci zamieszczono w oddzielnej instrukcji dopasowania trybu Junior, a także w dokumencie Best Practice Protocol (Protokół sprawdzonych metod): Pediatric Verification (Weryfikacja dopasowania u dzieci) lub SoundRecover2 (System SoundRecover2).

SoundRecover2 to system kompresji częstotliwości z działaniem adaptacyjnym. Działa on w oparciu o dwie częstotliwości odcięcia: CT1 i CT2.

System SoundRecover2:

- Jeśli włączono go domyślnie, jest przeznaczony do płaskich i opadających ubytków słuchu, w przypadku których próg 8 kHz wynosi 45 dB HL lub mniej.
- Jeśli wyłączono go domyślnie, jest przeznaczony do odwróconych opadających ubytków słuchu (8 kHz ≥ 30 dB jest lepsze niż 3 kHz).

Jeśli włączono go domyślnie, system SoundRecover2 jest włączony we wszystkich programach. Można go wyłączyć poprzez kliknięcie pola wyboru [Włącz SoundRecover2].

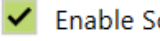

Enable SoundRecover2 (3.7 kHz CR 1.1)

Ustawienia systemu SoundRecover2 można wyświetlić na wykresie krzywej. Wyszarzony obszar zapewnia informacje dotyczące zakresów częstotliwości, w których system jest aktywny.

- Pierwsza linia ciągła to częstotliwość odcięcia 1 (CT1).
- Linia przerywana to częstotliwość odcięcia 2 (CT2).
- Trzecia linia to maksymalna częstotliwość wyjściowa.

Adaptacyjna kompresja jest stosowana w przypadku częstotliwości w wyszarzonym obszarze między liniami CT1 i CT2. Ten obszar częstotliwości jest poddawany kompresji tylko wtedy, gdy wartość wejściowa zostanie zdominowana przez energię o wysokiej częstotliwości.

Częstotliwości w wyszarzonym obszarze między linią CT2 i maksymalną częstotliwością wyjściową są zawsze poddawane kompresji. Częstotliwości poniżej linii CT1 nigdy nie są poddawane kompresji. Wartość wyjściowa nie występuje przy częstotliwościach powyżej maksymalnej częstotliwości wyjściowej.

Aby dostroić system SoundRecover2, kliknij [Dokładne strojenie] > [SoundRecover2]. Przesunięcie suwaka wywrze wpływ na częstotliwości odcięcia, stopień kompresji oraz maksymalną częstotliwość wyjściową.

Przesuń suwak w kierunku pozycji [Słyszalność], aby lepiej słyszeć dźwięki /s/ i /sz/.

Przesuń suwak w kierunku pozycji [Rozróżnienie], aby lepiej rozróżniać dźwięki /s/ i /sz/.

Przesuń suwak w kierunku pozycji [Komfort], aby zwiększyć naturalność dźwięków, takich jak głos męski, własny głos lub muzyka.

Uwaga: podczas dokładnego strojenia zaleca się wyregulowanie suwaka [Słyszalność/Rozróżnienie] w pierwszej kolejności. Ustawienie suwaka [Wyrazistość/Komfort] zostanie zresetowane po każdej regulacji suwaka [Słyszalność/Rozróżnienie], aby zoptymalizować jakość dźwięku w przypadku dźwięków o niskiej i środkowej częstotliwości.

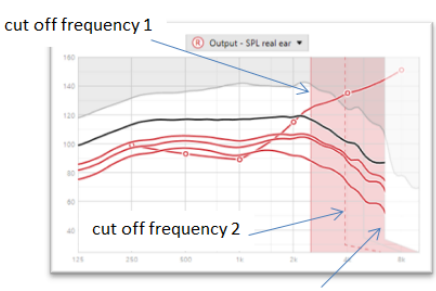

frequency of the maximum output

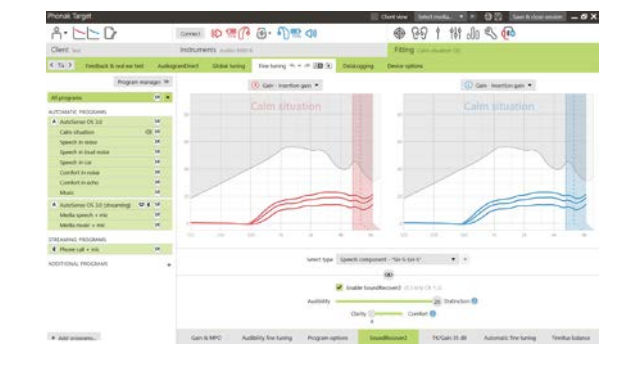

#### Weryfikacja:

Poniższe metody weryfikacji są zalecane do stosowania u dorosłych; uporządkowano je w kolejności od dobrych, aż po najlepsze:

- 1. Dobre: Głoski /sz/ lub /s/ albo słowo "Mississippi" w celu sprawdzenia wykrywania. Słowa, takie jak "moon" (księżyc) lub "name" (imię) w celu sprawdzenia słyszenia samogłosek.
- 2. Lepsze: Weryfikacja w komorze pomiarowej.
- 3. Najlepsze: Test percepcji fonemów zwłaszcza w przypadku dokładnego strojenia aparatu słuchowego u dorosłych, u których występuje ciężki do głębokiego ubytek słuchu. (Więcej informacji znajduje się w instrukcji użytkowania dotyczącej testu percepcji fonemów.)

#### <span id="page-9-0"></span>**TK/Wzmocnienie 35 dB**

Istnieje możliwość wyregulowania wzmocnienia bardzo cichych (G35) dźwięków wejściowych. Zwiększenie wzmocnienia bardzo cichych dźwięków wejściowych obniża punkt TK i odwrotnie.

Wybierz wartości kursorem, aby je wyregulować. Pod wartościami wzmocnienia wyświetlane są wartości TK dla każdego kanału. Krzywa wzmocnienia/wyjścia dla bardzo cichych dźwięków wejściowych jest wyświetlana na wykresie krzywej.

Uwaga: ta karta nie jest dostępna w przypadku aparatów słuchowych Phonak Paradise. Aby dostosować ciche dźwięki wejściowe, należy skorzystać z suwaka Niewielka redukcja hałasu w karcie **[Opcje programów]**.

#### **Automatyczne dopasowanie precyzyjne**

To narzędzie do dokładnego strojenia w zależności od warunków. Dostępne regulacje zależą od oceny warunków dźwiękowych dokonywanej przez pacjenta.

Kroki związane z dokładnym strojeniem są wyraźnie wyświetlane przed zastosowaniem akcji. W zależności od wybranego programu wstępnie wybierana jest zalecana próbka dźwięków.

Próbki dźwięków można odtwarzać w celu symulowania warunków słyszenia.

# **Wyniki Testu Percepcji Fonemów**

W celu lepszego dopasowania można wyświetlić i zastosować wyniki poprzedniego Testu Percepcji Fonemów. Ekran [Wyniki TPF] jest dostępny tylko wtedy, gdy na liście sesji NOAH dostępne są zgodne wyniki testu.

Uwaga: zalecenia dotyczące dokładnego strojenia zostaną wyświetlone tylko w przypadku korzystania z formuły dopasowania Adaptive Phonak Digital.

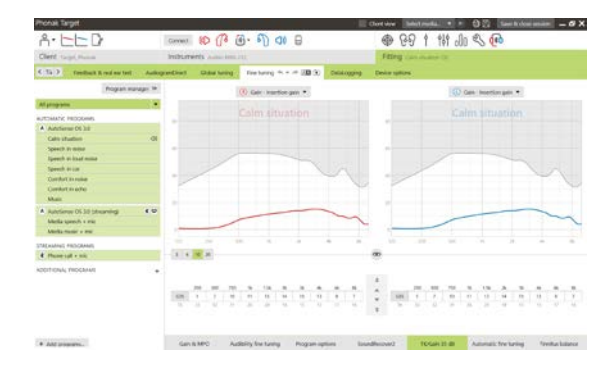

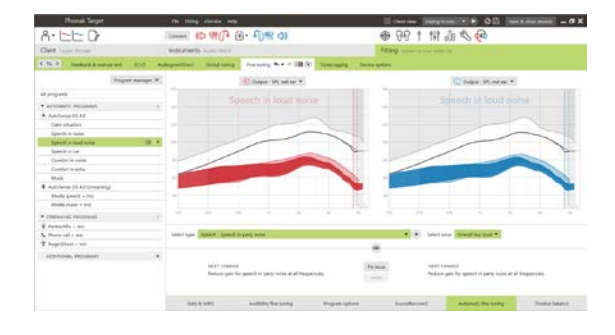

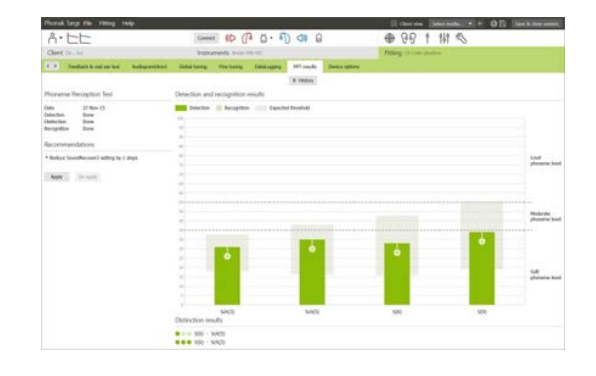

# **Datalogging**

Datalogging zapewnia informacje na temat otoczeń akustycznych, w których znajdował się użytkownik, oraz czasu przebywania w poszczególnych środowiskach. Aby uzyskać dostęp do informacji Datalogging, przejdź do obszaru [Dopasowanie] > [DataLogging].

# **Opcje urządzenia**

Kliknięcie opcji *[Opcje urządzenia] umożliwia skonfigurowanie opcji* aparatów słuchowych, takich jak kontrola manualna, skonfigurowanie sygnałów i ostrzeżeń, zachowania początkowego i DataLogging.

Po podłączeniu aparatu słuchowego każda konfiguracja może zostać przedstawiona na aparacie słuchowym w obszarze [Sygnały i ostrzeżenia].

Dotyczy tylko urządzeń z bezpośrednią łącznością:

- Dodatkowe ustawienia, takie jak konfigurowanie nazwy i strony Bluetooth, a także zarządzanie parowaniem, są dostępne po kliknięciu karty [Bluetooth].
- Jeśli zainstalowano rozwiązanie RogerDirect™, stan instalacji można wyświetlić poprzez kliknięcie opcji [RogerDirect] po lewej stronie ekranu. Stan można również wyświetlić poprzez umieszczenie kursora na ikonie aparatu słuchowego na pulpicie.

Dotyczy tylko aparatów słuchowych Phonak Paradise:

- Funkcję sterowania dotykiem można skonfigurować w obszarze [Kontrola manualna]. Funkcji sterowania dotykiem można użyć do odebrania/zakończenia rozmowy telefonicznej, zatrzymania/wznowienia przesyłania strumieniowego oraz uruchomienia/zatrzymania asystenta głosowego.
- Kliknij opcję [Trening sterowania tapnięciem], aby zaprezentować gest podwójnego stuknięcia.

# <span id="page-10-0"></span>**Uwagi dotyczące dopasowania bimodalnego**

Aparat słuchowy Phonak Naída Q Link jest przeznaczony do dopasowania i noszenia kontralateralnego względem procesora mowy implantu ślimakowego (CI) Advanced Bionics (AB). Aparat słuchowy Naída Q Link zapewnia niektóre funkcje obuuszne za pomocą implantu ślimakowego, takie jak regulator głośności, struktura programów i streaming.

Po podłączeniu aparatu słuchowego w ramach sesji dopasowania wpisz identyfikator parowania w programie Phonak Target, aby odblokować funkcję bimodalną w aparacie Naída Q Link. Identyfikator parowania jest generowany w programie do

dopasowywania implantu ślimakowego SoundWave™ firmy AB. Znajduje się on w raporcie dopasowania bimodalnego.

Kliknij opcję **[Identyfikator parowania]** i wpisz identyfikator parowania danego pacjenta. Formuła dopasowania Adaptive Phonak Digital Bimodal jest stosowana podczas sesji dopasowania. Aby zmienić formułę dopasowania, odznacz pole wyboru lub dokonaj zmiany w obszarze [Globalne strojenie] w karcie [Dopasowanie].

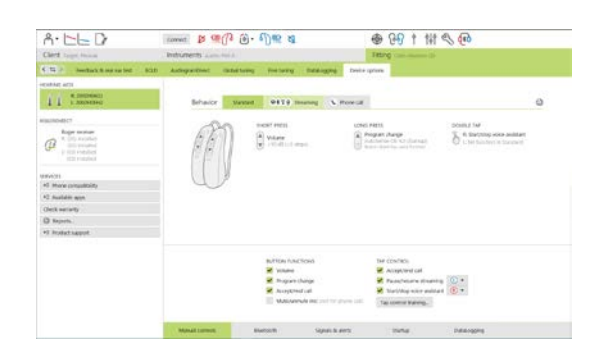

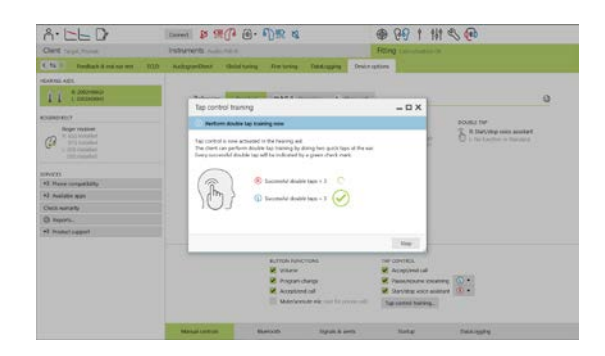

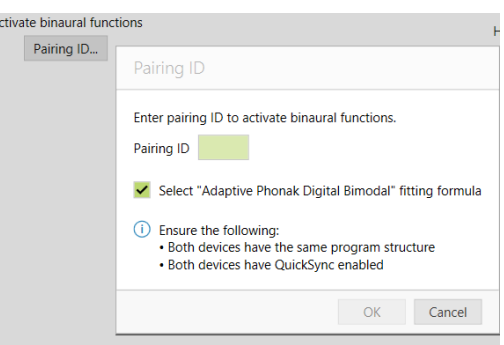

Aby edytować lub zmienić identyfikator parowania, kliknij opcję [Aparaty]. W części [Aparaty słuchowe] kliknij [ikonę kosza] i ponownie wprowadź identyfikator parowania.

Wprowadzenie identyfikatora parowania nie spowoduje automatycznej konfiguracji struktury programów, opcji programów oraz opcji urządzenia.

Ustawienia te należy skonfigurować ręcznie w programie Phonak Target. Aby tworzyć i modyfikować niezbędne programy w celu dopasowania implantu ślimakowego, zapoznaj się ze strukturą programów znajdującą się w raporcie dopasowania bimodalnego.

Regulacji i modyfikacji programów można dokonać w karcie [Dokładne strojenie]. Kliknij opcję [Wszystkie programy], aby jednocześnie wyregulować wszystkie programy. Kliknij opcję [SoundFlow], aby zmodyfikować wszystkie automatyczne programy akustyczne. Aby zmodyfikować jeden program, kliknij go na liście i w razie potrzeby wyreguluj.

Kliknij ikonę  $\left[ \frac{1}{2} \right]$ , aby dodać kolejne programy manualne lub strumieniowe.

Aby zarządzać opcjami programów, kliknij kartę [Opcje programów].

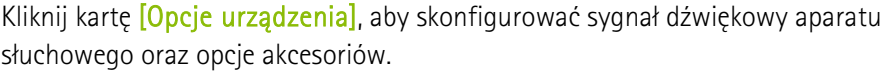

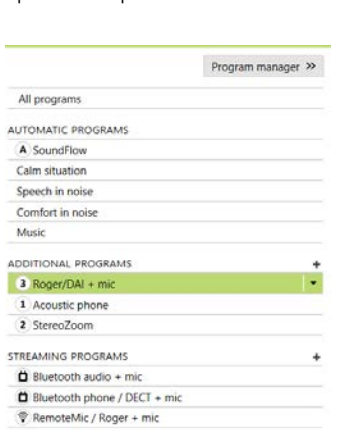

Programowanie aparatu słuchowego nie wywiera wpływu na programowanie procesora mowy implantu ślimakowego.

Uwaga: akcesorium ComPilot można skonfigurować wyłącznie za pomocą programu do dopasowania SoundWave™. Parowanie przeprowadzone zgodnie z poniższym opisem umożliwia automatyczne sparowanie urządzenia Naída Q Link z akcesorium ComPilot. Nie wolno próbować połączyć lub zmienić konfiguracji akcesorium ComPilot za pomocą oprogramowania Phonak Target.

Sesję można zamknąć w dowolnym momencie, klikając opcję **[Zapisz i zamknij sesję]** dostępną w prawym górnym rogu ekranu. Połączenie bezprzewodowe między aparatem słuchowym i implantem ślimakowym zostaje nawiązane automatycznie po zakończeniu sesji dopasowania aparatu słuchowego.

#### **Kończenie sesji dopasowania**

Sesję można zamknąć w dowolnym momencie, klikając opcję **[Zapisz i zamknij sesję]** dostępną w prawym górnym rogu ekranu. Wybierz pozycje do zapisania. Aparaty słuchowe Phonak Trial mają automatycznie ustawiony domyślny maksymalny okres próbny wynoszący 6 tygodni.

W standardowym oknie dialogowym zapisu zostanie potwierdzone pomyślne zapisanie ustawień aparatów słuchowych i akcesoriów.

Po zapisaniu program Phonak Target przejdzie do ekranu startowego.

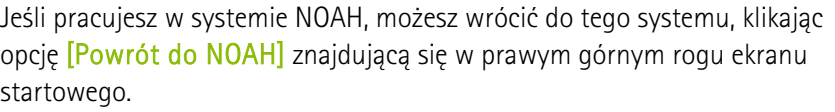

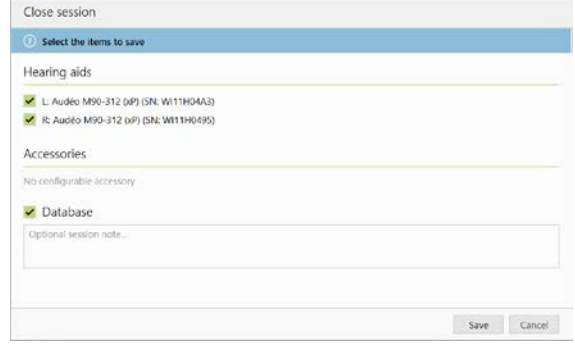

#### <span id="page-12-0"></span>**Informacje i objaśnienia dotyczące symboli**

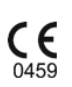

Umieszczając na produkcie symbol CE, firma Sonova AG potwierdza, że niniejszy produkt spełnia wymogi dyrektywy 93/42/EWG w sprawie wyrobów medycznych. Numery podane po symbolu CE są numerami jednostek notyfikowanych, z którymi firma konsultowała się w kwestii tej dyrektywy.

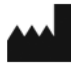

Wskazuje producenta wyrobów medycznych według dyrektywy UE 93/42/EWG.

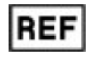

Wskazuje numer katalogowy producenta umożliwiający zidentyfikowanie wyrobu medycznego.

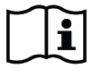

Zapoznać się z instrukcjami użycia. Instrukcje są dostępne na stronie internetowej www.phonakpro.com.

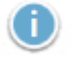

Dodatkowe objaśnienia dotyczące funkcji lub istotne informacje związane z dopasowaniem

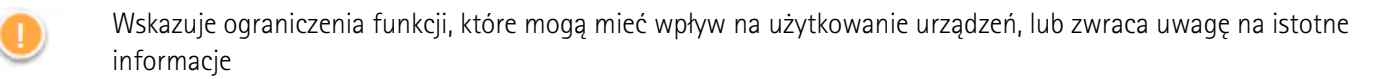

# <span id="page-13-0"></span>**Wymagania systemowe**

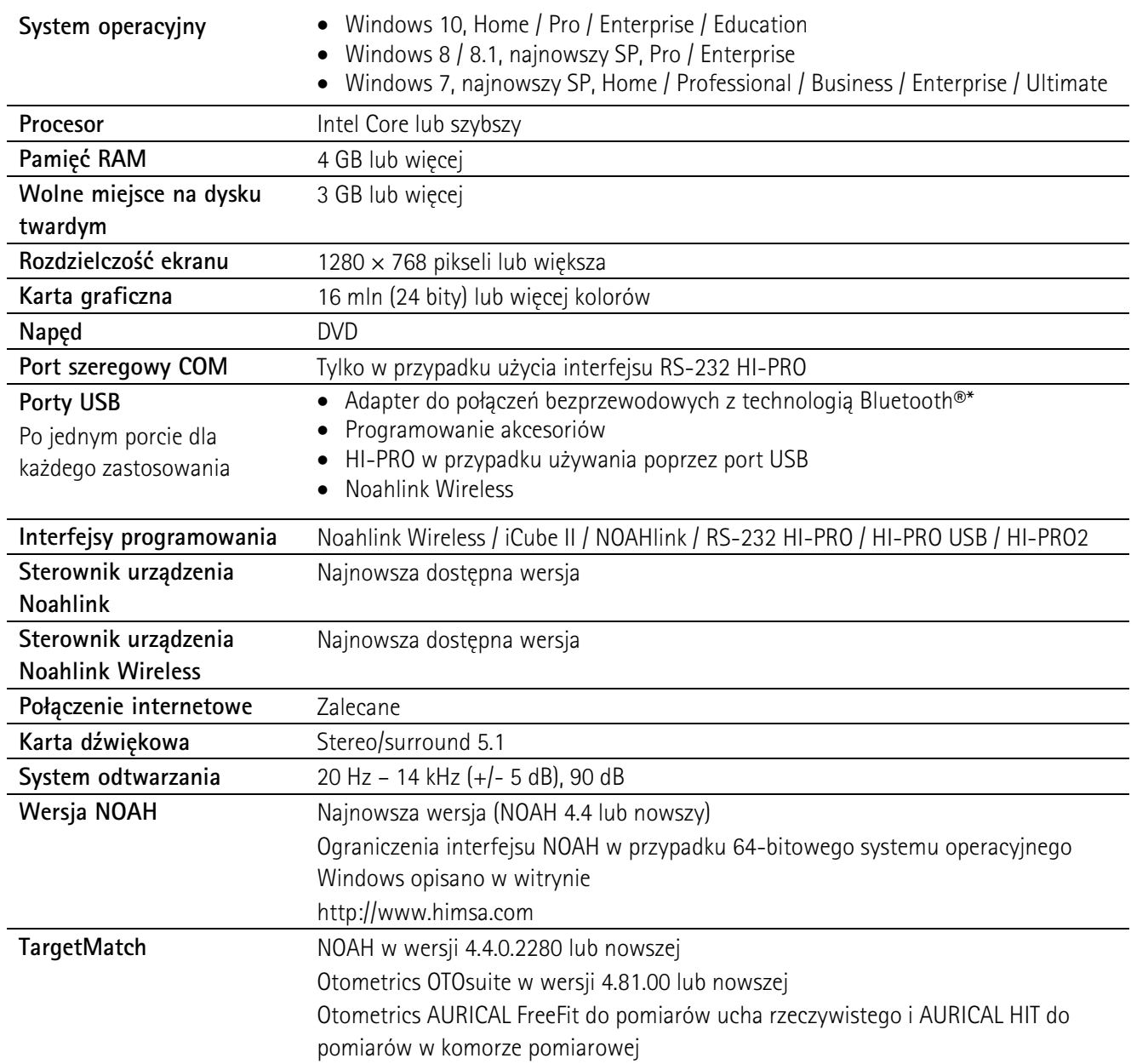

\*Znak słowny Bluetooth® jest zastrzeżonym znakiem towarowym firmy Bluetooth SIG, Inc.

Oznaczenie CE uzyskane w 2020 r.

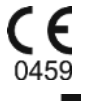

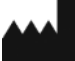

**Producent:** Sonova AG Laubisrütistrasse 28 CH-8712 Stäfa

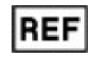

058-0125-070

Phonak Target 7.0 DVD

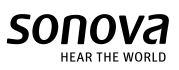